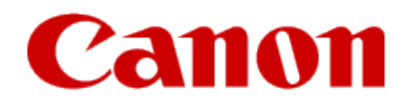

# **Using Your Multifunction with Additional computers on Your Network**

**PIXMA MX882**

**Mac OS**

## **Navigation Tips for Macintosh Users**

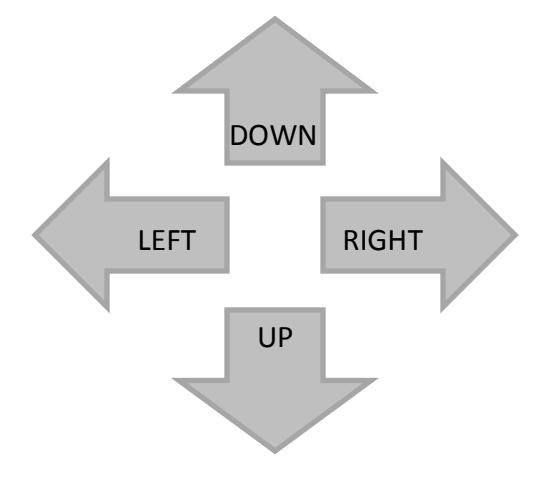

**To navigate this guide, please use the arrows on the MAC keyboard or use the PAGE UP and Page DOWN keys.**

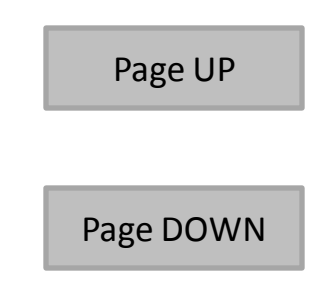

## **Using Your Multifunction with Additional computers on Your Network**

**PIXMA MX882 Mac OS**

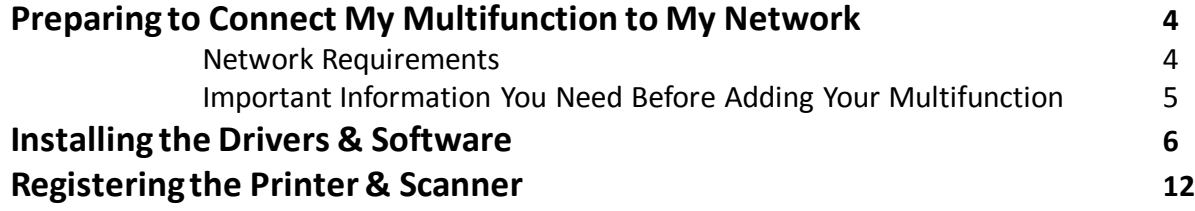

## Preparing to Connect My Multifunction To My Network

## **Network Requirements**

Before connecting the machine to the network, make sure that configuration of the computer and access point or router is complete, and that the computer is connected to the network.

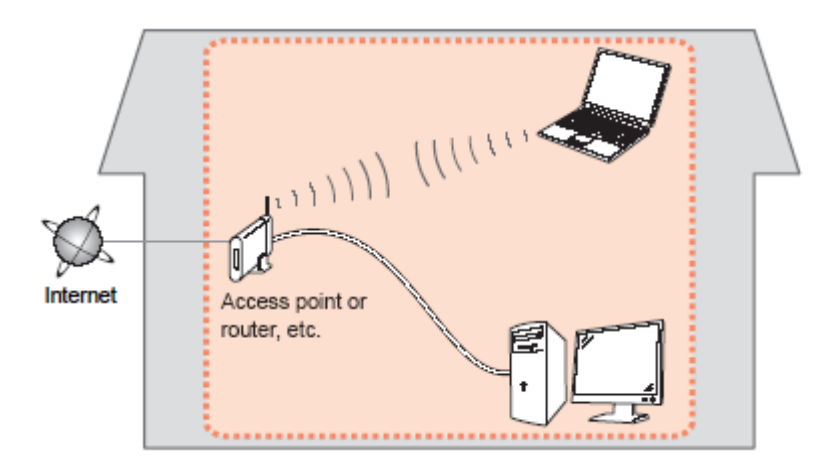

#### **Notes on Network Connection**

- The configuration, router functions, setup procedures and security settings of the network device vary depending on your system environment. For details, refer to your device's instruction manual or contact its manufacturer.
- The machine cannot be used over a wireless and wired connection at the same time.

### **Wireless Connection**

Connect to your network environment over a wireless connection.

## Preparing to Connect My Multifunction To My Network

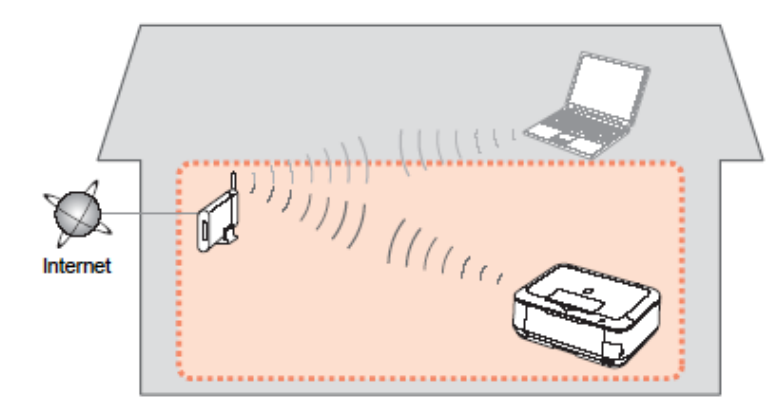

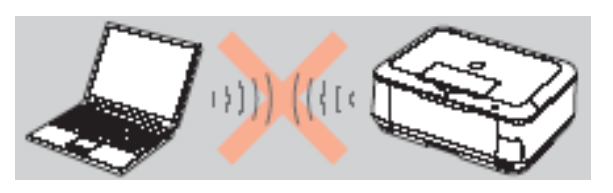

**An "Ad-hoc connection," which establishes a direct connection to the computer over a wireless connection without using an access point, is not supported.**

#### **Be sure to prepare an access point.**

## **Important Information You Need Before Adding Your Multifunction**

The following information is required to connect to your access point or router.

• **Access Point Name/Network Name:** 

Also referred to as **SSID**. A name to identify the specific access point.

#### • **Network Key:**

Also referred to as encryption key, WEP key or WPA/WPA2 passphrase, Pre-Shared key.

A password required to set to prevent unauthorized access to communication.

Check your access point or router for the following information, and then write it down.

**NOTE:** For details on how to check the following information, refer to the manual of your access point or router, or contact its manufacturer.

## **Installing the Drivers & Software**

To use the machine by connecting it to a computer, software including the drivers needs to be copied (installed) to the computer's hard disk. The installation process takes about 20 minutes. (The installation time varies depending on the computer environment or the number of applications to be installed.)

### *Step One*

Turn on the computer, then insert the **Setup CDROM** into the CD-ROM drive

### *Step Two*

Double-click the **Setup** icon of the CD-ROM folder to proceed to the following screen.

If the CD-ROM folder does not open automatically, double-click the CD-ROM icon on the desktop.

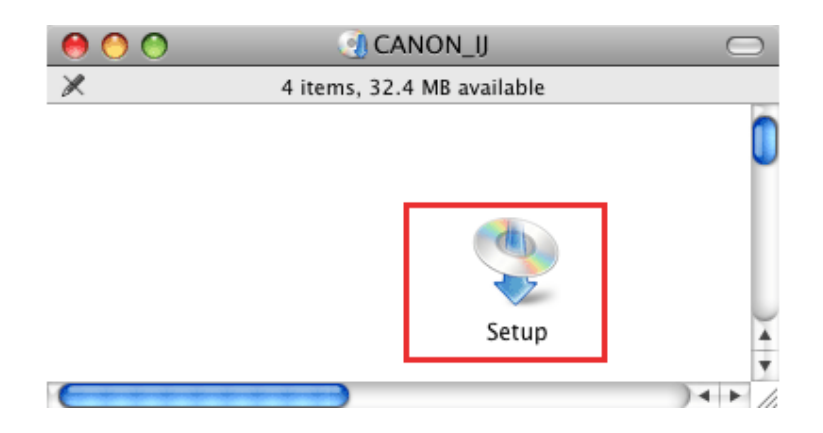

## Installing the Drivers & Application Software

## *Step Three*

Enter your administrator name and password. Click **OK**.

## *Step Four*

Click **Easy Install.** The drivers, application software, and on-screen manuals are installed.

![](_page_6_Picture_53.jpeg)

If you do not know your administrator name or password, click Help , then follow the on-screen instructions.

![](_page_6_Figure_7.jpeg)

## *Step Five*

### On the next screen click **Install**

### *Step Six*

Select **Use the printer with wireless LAN connection**, then click **Next.**

![](_page_7_Picture_38.jpeg)

![](_page_7_Figure_6.jpeg)

## *Step Seven*

Read the License Agreement screen carefully and click **Yes**.

![](_page_8_Figure_3.jpeg)

## *Step Eight*

When the **Create an Alias on Desktop** screen appears, select **Agree** if you want an alias of the On-Screen manual to be placed on the desktop , otherwise select Do not Agree, then click **Next**

![](_page_8_Figure_6.jpeg)

## *Step Nine*

Select **Agree** or **Do not Agree** on the **Add Easy-WebPrint EX to the Dock** screen, then click **Next**

## *Step Ten*

 $\mathbf{d}$ 

Click Skip or Next on the Download Easy-webPrint screen

Download Canon Easy-WebPrint EX

![](_page_9_Picture_61.jpeg)

![](_page_9_Picture_62.jpeg)

![](_page_9_Picture_7.jpeg)

## *Step Eleven*

When the **Printer Detection** screen appears, click **Next**

![](_page_10_Picture_3.jpeg)

## *Step Twelve*

On the **Canon IJ Network Tool** screen, select **MX880 series** in **Printers** and click **Next**

![](_page_10_Picture_54.jpeg)

## **Registering the Printer & Scanner**

This section describes how to register the machine on a Macintosh computer.

## *Step One*

When the **Register Printer and Scanner** screen appears, click **Register Printer.**

![](_page_11_Picture_5.jpeg)

**Proceed to the section that relates to your operating system for further installation instructions**

Mac OS X v. 10.5.x / 10.6.x: Go to Step **2-A**

Mac OS X v. 10.4.11: Go to Step **2-B**

## *Step Two*

### **2-A**

**1.** Select **Canon MXxxx series** in the list of printers, then click **Add . \*xxx** refers to the model number. **MX880 series** shown in example, below

![](_page_12_Picture_74.jpeg)

## *Step Two* **2-B (OS X v. 10.4.11)**

**1.** When the **Printer List** window appears, click **Add**.

![](_page_12_Picture_7.jpeg)

### **2. Go to Step Three, page 20.**

\*The alphanumeric characters after Canon xxxx series is the machine's Bonjour service name or MAC address

### *Step Two*

### **2-B**

**2.** Click **More Printers** in the **Printer Browser** window.

## *Step Two*

### **2-B**

**3.** Select **Canon IJ Network** in the pop-up menu, select **Canon MXxxx series** in the list of printers, then click **Add . \*xxx** refers to the model number. **MX880 series**shown in example, below

![](_page_13_Picture_62.jpeg)

![](_page_13_Picture_8.jpeg)

### *Step Two*

### **2-B**

**4.** Make sure that the **Canon MXxxx series** is added to the list of printers.

![](_page_14_Picture_4.jpeg)

**\*xxx** refers to the model number. MX880 series shown in above example.

## *Step Three*

When the **Register Printer and Scanner** screen appears, click **Register Scanner**.

![](_page_14_Picture_59.jpeg)

## *Step Four*

### Select **Canon MX880 series** on the **Canon IJ Network Scanner Selector EX** screen, then click **OK**

![](_page_15_Picture_3.jpeg)

## *Step Five*

Click **Next** on the **Register Printer and Scanner** screen.

![](_page_15_Picture_6.jpeg)

## *Step Six*

Click **Next** on the **Print Head Alignment Recommended**  screen.

![](_page_16_Picture_3.jpeg)

## *Step Seven*

Click **Next** on the **Register Printer and Scanner** screen.

![](_page_16_Picture_55.jpeg)

## *Step Eight*

If the **User Registration** screen appears, read the information and click **Next or Cancel**.

If the **Extended Survey Program** screen appears: If you can agree to Extended Survey Program, click **Agree.** If you click **Do not agree**, the Extended Survey Program will not be installed. (This has no effect on the machine's functionality.).

![](_page_17_Figure_4.jpeg)

![](_page_17_Figure_5.jpeg)

## *Step Nine*

Click **Exit.** Setup is complete

![](_page_18_Picture_3.jpeg)

\*It is necessary to restart the computer before scanning using the Operation Panel on the machine for the first time.